## **Custom Tender Detail Report**

## **Introduction**

The **Custom Tender Detail Report** allows you to do exactly that, generate a **customized Tender Detail** report that displays transactions matching your selected payment types. Using the **Payment Types** drop-down, you can select **up to 7 payment types** to include in this report.

## **Running the Custom Tender Detail Report**

To run the **Custom Tender Detail Report:**

- 1. Navigate to **Reports > Activity > Tender Detail > Custom**. The **Tender Detail Report – Custom** window will open.
- 2. Click the **Payment Types** drop-down to select up to **7 payment types** to include in your report.
- 3. Enter any other criteria as desired and click **OK** to generate your report.

Transactions will **only** be shown in the **Custom Tender Detail Report** if they match **one or more** of your selected payment types. If a transaction was paid using multiple payment methods and one or more match your selections, it will be included, and any payment methods that did **not** match your selections will be lumped together in the **Other** column.

For example, the report below was run for payment methods: AMEX, DEBIT, Discover Card, JCB Credit Card, Mastercard, Visa, and Rewards. This transaction was paid using a combination of AMEX, Visa, Mastercard, Rewards, Cash, and Check. Because Cash and Check were not selected, they do not appear as separate columns and instead get lumped together under **Other**.

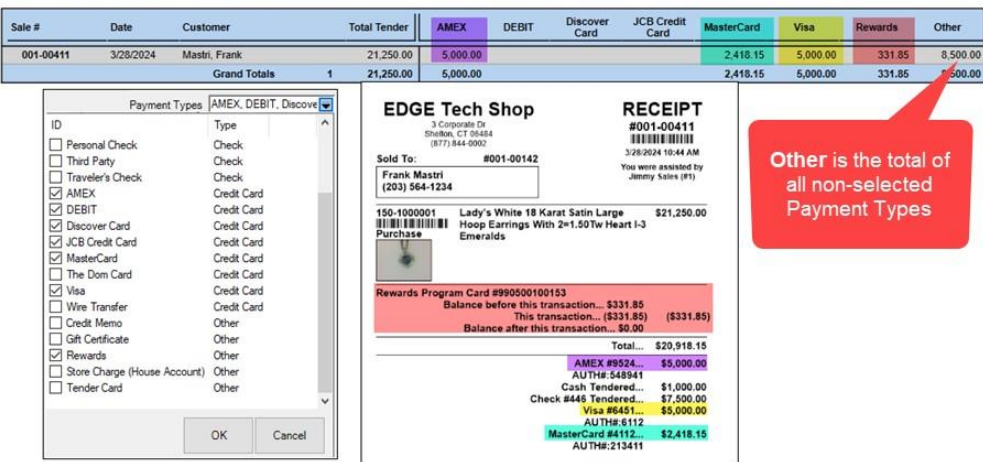

## **Tender Detail Report - Custom**

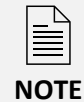

The order in which payment methods appear in the **Payment Types drop-down** menu dictates the column order on the report. You **can** drag and drop the columns to **rearrange** them as you wish.

Columns on the **Custom Tender Detail Report** include:

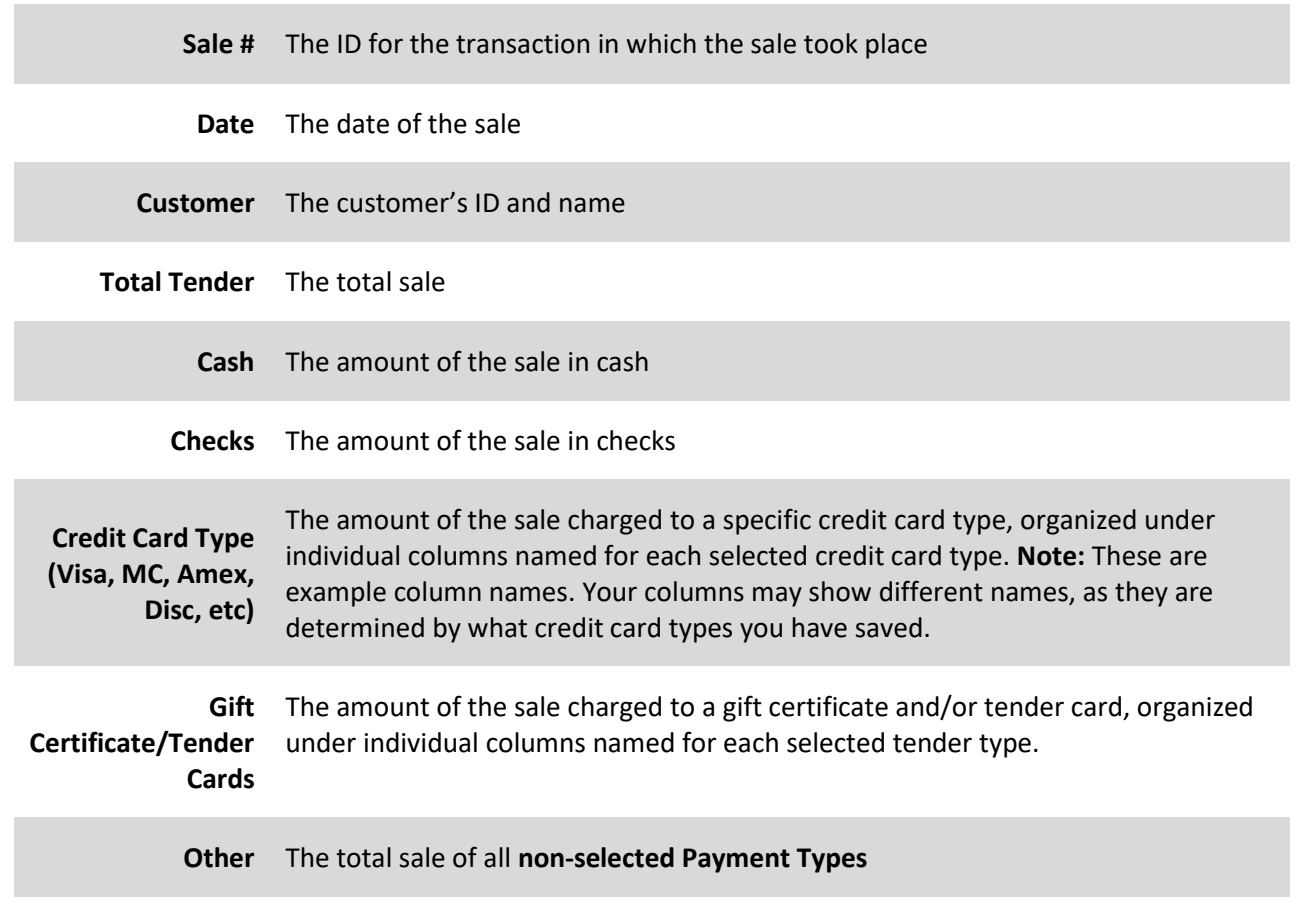